# Konfigurieren des EtherChannels zwischen Catalyst-Switches mit Cisco IOS-Systemsoftware und einem Cisco Router  $\overline{a}$

# Inhalt

[Einführung](#page-0-0) [Voraussetzungen](#page-0-1) [Anforderungen](#page-0-2) [Verwendete Komponenten](#page-1-0) [Konventionen](#page-1-1) [Wichtige Hinweise](#page-1-2) **[Konfigurieren](#page-2-0)** [Netzwerkdiagramm](#page-2-1) [Konfigurationen](#page-3-0) [Überprüfen](#page-4-0) [Befehle anzeigen](#page-5-0) [Beispiel für die Ausgabe von Befehlen](#page-5-1) [Fehlerbehebung](#page-6-0) [Zugehörige Informationen](#page-6-1)

# <span id="page-0-0"></span>**Einführung**

Diese Beispielkonfiguration zeigt, wie ein Layer-3-EtherChannel (L3) ohne VLAN-Trunking zwischen einem Cisco Router und einem Cisco Catalyst Switch der Serie 6500 mit Cisco IOS®- Systemsoftware eingerichtet wird. EtherChannel kann auch als Fast EtherChannel (FEC) oder Gigabit EtherChannel (GEC) bezeichnet werden. Der Begriff hängt von der Geschwindigkeit der Schnittstellen oder Ports ab, die Sie zum Erstellen des EtherChannels verwenden. In diesem Beispiel wurden zwei Fast Ethernet-Ports eines Cisco Routers und eines Catalyst Switches der Serie 6500 in einem FEC gebündelt. In diesem Dokument werden alle Begriffe FEC, GEC, Port-Channel, Channel und Port-Gruppe als EtherChannel bezeichnet.

Dieses Dokument enthält nur die Konfigurationsdateien von Switch und Router sowie die Ausgabe der entsprechenden Beispiel-show-Befehle.

# <span id="page-0-1"></span>**Voraussetzungen**

## <span id="page-0-2"></span>Anforderungen

Bevor Sie diese Konfiguration versuchen, stellen Sie sicher, dass Sie die folgenden Anforderungen erfüllen:

- Catalyst Switches der Serien 6500/6000 und 4500/4000 mit Cisco IOS Software:Catalyst Switches der Serien 6500/6000 und 4500/4000 mit Cisco IOS Software unterstützen sowohl Layer 2 (L2) als auch L3 EtherChannel mit bis zu acht kompatible Ethernet-Schnittstellen auf jedem Modul. Alle Schnittstellen in jedem EtherChannel müssen die gleiche Geschwindigkeit haben. Alle müssen als L2- oder L3-Schnittstellen konfiguriert werden.Der EtherChannel-Lastenausgleich kann entweder MAC-Adressen, IP-Adressen oder TCP-Portnummern verwenden.Hinweis: Der ausgewählte Modus gilt für alle auf dem Switch konfigurierten EtherChannels.Catalyst 6500/6000 [Cisco IOS Software Release 12.1E](//www.cisco.com/en/US/docs/switches/lan/catalyst6500/ios/12.1E/native/configuration/guide/channel.html) oder höher und Catalyst 4500/4000 [Cisco IOS Software Release 12.1\(8a\)EW](//www.cisco.com/en/US/docs/switches/lan/catalyst4500/12.1/8aew/configuration/guide/channel.html) oder höher
- Cisco Router:Der IP-Datenverkehr wird über die Port-Channel-Schnittstelle verteilt, während der Datenverkehr von anderen Routing-Protokollen über eine einzelne Verbindung gesendet wird. Der Bridge-Datenverkehr verteilt sich basierend auf den L3-Informationen im Paket. Wenn die L3-Informationen im Paket nicht vorhanden sind, sendet der Datenverkehr über die erste Verbindung.
- Eine Vielzahl von Cisco Routern unterstützt EtherChannel. Um eine Plattform oder Codeversion zu finden, die EtherChannel auf einem Cisco Router unterstützt, verwenden Sie den [Cisco Feature Navigator II](//tools.cisco.com/ITDIT/CFN/jsp/index.jsp) (nur [registrierte](//tools.cisco.com/RPF/register/register.do) Kunden). Eine Liste der Router und Cisco IOS Software-Versionen, die EtherChannel unterstützen, finden Sie unter der FEC-Funktion.

Informationen zu Hardware- und Softwareanforderungen für EtherChannel für andere Cisco Produkte finden Sie unter [Systemanforderungen zur Implementierung von EtherChannel auf](//www.cisco.com/en/US/tech/tk389/tk213/technologies_tech_note09186a0080094646.shtml) [Catalyst Switches.](//www.cisco.com/en/US/tech/tk389/tk213/technologies_tech_note09186a0080094646.shtml)

### <span id="page-1-0"></span>Verwendete Komponenten

Die Informationen in diesem Dokument basieren auf den folgenden Software- und Hardwareversionen:

- Catalyst 6500-Switch mit Cisco IOS Software Release 12.1(8b)E10
- Cisco Router der Serie 7500 mit Cisco IOS Software, Version 12.1(21)

Die Switch-Konfiguration in diesem Dokument gilt für alle Catalyst Switches der Serien 6500/6000 und 4500/4000 mit Cisco IOS Software.

Die Informationen in diesem Dokument wurden von den Geräten in einer bestimmten Laborumgebung erstellt. Alle in diesem Dokument verwendeten Geräte haben mit einer leeren (Standard-)Konfiguration begonnen. Wenn Ihr Netzwerk in Betrieb ist, stellen Sie sicher, dass Sie die potenziellen Auswirkungen eines Befehls verstehen.

Hinweis: Durch den Befehl write erase wurden die Konfigurationen auf allen Geräten gelöscht, um sicherzustellen, dass sie über eine Standardkonfiguration verfügen. Stellen Sie sicher, dass die Geräte nach dem Löschen des Befehls write neu geladen werden, um alle nicht standardmäßigen Konfigurationen zu leeren.

## <span id="page-1-1"></span>Konventionen

Weitere Informationen zu Dokumentkonventionen finden Sie unter [Cisco Technical Tips](//www.cisco.com/en/US/tech/tk801/tk36/technologies_tech_note09186a0080121ac5.shtml) [Conventions](//www.cisco.com/en/US/tech/tk801/tk36/technologies_tech_note09186a0080121ac5.shtml) (Technische Tipps zu Konventionen von Cisco).

## <span id="page-1-2"></span>Wichtige Hinweise

Wenn Sie den Befehl channel-group zunächst unter der physischen Schnittstelle ausgeben, wird automatisch die Port-Channel-Schnittstelle erstellt. Wenn Sie die Port-Channel-Schnittstelle konfiguriert haben, bevor Sie physische Schnittstellen kanalisiert haben, entfernen Sie zuerst die Port-Channel-Schnittstelle. Dies ist nur für Catalyst Switches relevant. Die Reihenfolge der Konfiguration ändert sich auf dem 7500-Router. Sie müssen die Port-Channel-Schnittstelle konfigurieren, bevor Sie die Channel-Gruppe unter der physischen Schnittstelle konfigurieren.

Die Reihenfolge der Konfiguration eines Port-Channels in der Cisco IOS Software Catalyst 6500/6000 und 4500/4000 ist wichtig. Es empfiehlt sich, einen Switch-Port-Befehl auszuführen, bevor Sie den Befehl channel-group in einer physischen Schnittstelle ausführen.

Wenn Sie den Befehl channel-group vor dem Befehl switchport auf einer physischen Schnittstelle (Schnittstelle Gigabit Ethernet 1/1) ausführen, wird die Port-Channel-Schnittstelle automatisch erstellt und zu einer L3-Schnittstelle. Wenn Sie dann den Befehl switchport unter der physischen Schnittstelle ausführen, wird die physische Schnittstelle zu einer L2-Schnittstelle. Außerdem ist der zuvor erstellten Port-Channel-Schnittstelle keine physische Schnittstelle zugeordnet. Beachten Sie, dass der Befehl channel-group unter der physischen Schnittstelle fehlt. In diesem Fall müssen Sie zuerst den Befehl switchport unter der neu konfigurierten Port-Channel-Schnittstelle ausführen. Der physische Port akzeptiert dann den Befehl channel-group erneut. In diesem Fall hat sich der Port-Channel von einer L3-Schnittstelle zu einer L2-Schnittstelle geändert.

Wenn Sie hingegen den Befehl switchport zuerst für eine physische Schnittstelle ausführen und dann den Befehl channel-group hinzufügen, sollten Sie Folgendes berücksichtigen. In diesem Fall wird die Port-Channel-Schnittstelle automatisch erstellt und übernimmt alle konfigurierten Switch-Port-Befehle.

Auf einem Catalyst 6500/6000-Switch mit Cisco IOS-Software sind alle Ports standardmäßig L3- Ports. Auf einem Catalyst 4500/4000-Switch mit Cisco IOS-Software sind alle Ports standardmäßig L2-Ports.

## <span id="page-2-0"></span>**Konfigurieren**

In diesem Abschnitt erhalten Sie Informationen zum Konfigurieren der in diesem Dokument beschriebenen Funktionen.

Hinweis: Verwenden Sie das [Command Lookup Tool](//tools.cisco.com/Support/CLILookup/cltSearchAction.do) (nur [registrierte](//tools.cisco.com/RPF/register/register.do) Kunden), um weitere Informationen zu den in diesem Dokument verwendeten Befehlen zu erhalten.

### <span id="page-2-1"></span>Netzwerkdiagramm

In diesem Dokument wird die folgende Netzwerkeinrichtung verwendet:

# FEC between 7500 and 6500

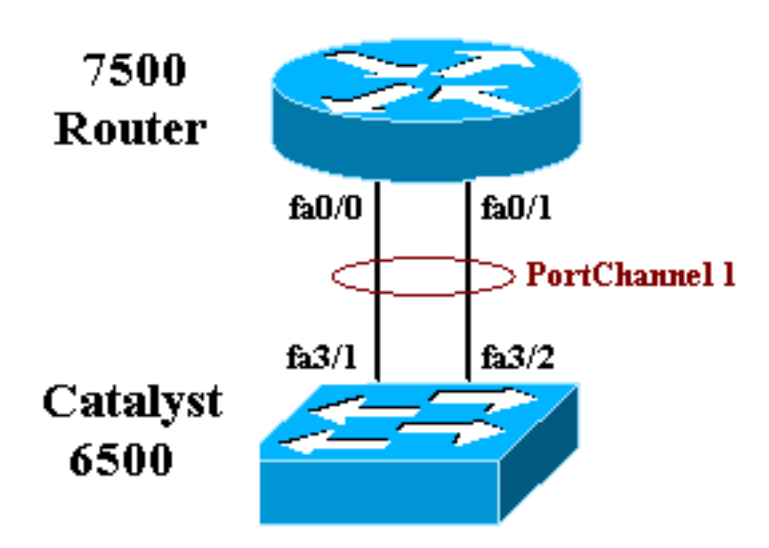

## <span id="page-3-0"></span>**Konfigurationen**

In diesem Dokument werden folgende Konfigurationen verwendet:

- Catalyst 6500-Switch (ohne VLAN-Trunking)
- Cisco 7500-Router (ohne VLAN-Trunking)

Hinweis: Kommentare und Erklärungen werden blau kursiv angezeigt.

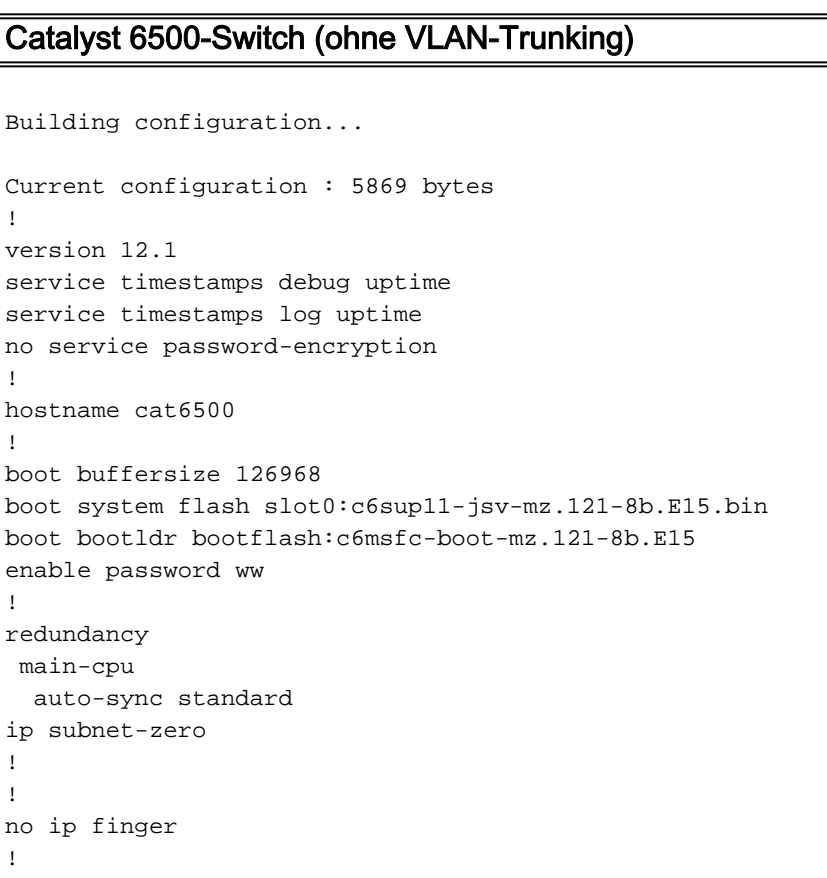

```
!
!--- In this example, you configure L3 EtherChannel. !-
-- For more details, refer to this document: !---
Configuring EtherChannels. !--- A logical port-channel
interface is automatically created !--- when ports are
grouped into a channel group. interface Port-channel 1
 ip address 11.1.1.2 255.255.255.0 duplex full speed 100
!--- If you specify the speed and duplex setting at the
port channel !--- level, these settings pass down to the
physical ports. !--- In other words, the physical ports
inherit the same speed !--- and duplex settings as the
port-channel interface. hold-queue 300 in ! interface
GigabitEthernet1/1 no ip address shutdown ! interface
GigabitEthernet1/2 no ip address shutdown ! interface
FastEthernet3/1 no ip address duplex full speed 100 !---
Port is a member of channel group 1. Routers do not
support !--- EtherChannel negotiation (Port Aggregation
Protocol [PAgP]), so PAgP !--- needs to be disabled. On
a Catalyst 4500/4000 switch, all ports are !--- L2 ports
by default. Convert this port from a physical L2 port to
!--- a physical L3 port with the no switchport command.
channel-group 1 mode on
interface FastEthernet3/2
 no ip address
 duplex full
 speed 100
 !--- Port is a member of channel group 1. Routers do
not support !--- EtherChannel negotiation (PAgP), so
PAgP needs to be disabled. !--- On a Catalyst 4500/4000
switch, all ports are L2 ports by default. !--- Convert
this port from a physical L2 port to a physical L3 port
!--- with the no switchport command.
channel-group 1 mode on
interface FastEthernet3/3
 no ip address
 switchport
 switchport mode access
!
 !--- Output suppressed. ! ip classless no ip http
server ! ! ! line con 0 transport input none line vty 0
4 ! end
Cisco Router der Serie 7500 (ohne VLAN-Trunking)
!--- Output suppressed. ! interface Port-channel1 ip
address 11.1.1.1 255.255.255.0 full-duplex hold-queue
300 in ! interface FastEthernet0/0 no ip address full-
duplex speed 100 channel-group 1 ! interface
FastEthernet0/1 no ip address full-duplex speed
100 channel-group 1 !---
```
## *Output suppressed.*

# <span id="page-4-0"></span>Überprüfen

! !

Dieser Abschnitt enthält Informationen, mit denen Sie überprüfen können, ob Ihre Konfiguration ordnungsgemäß funktioniert.

### <span id="page-5-0"></span>Befehle anzeigen

Bestimmte show-Befehle werden vom [Output Interpreter Tool](https://www.cisco.com/cgi-bin/Support/OutputInterpreter/home.pl) (nur [registrierte](//tools.cisco.com/RPF/register/register.do) Kunden) unterstützt, mit dem Sie eine Analyse der show-Befehlsausgabe anzeigen können.

- show etherchannel *channel-id* port-channel: Überprüfen des Port-Channels in einem Cisco IOS-Switch
- show interfaces port-channel *channel-id* So prüfen Sie den Port-Channel in einem Cisco IOS-Router.

### <span id="page-5-1"></span>Beispiel für die Ausgabe von Befehlen

#### Catalyst 6500/6000-Switch

• show etherchannel channel-id port-channel

```
Router#show etherchannel 1 port-channel
Port-channels in the group:
----------------------
Port-channel: Po1
------------
Age of the Port-channel = 01h:56m:20s
Logical slot/port = 10/1 Number of ports in agport = 2
GC = 0x00010001 HotStandBy port = null
Passive port list = Fa3/1 Fa3/2
Port state = Port-channel L3-Ag Ag-Inuse
Ports in the Port-channel:
Index Load Port
-------------------
0 55 Fa3/1
1 AA Fa3/2
Time since last port bundled: 01h:55m:44s Fa3/2
Router#
```
#### Cisco Router der Serie 7500

#### • show interfaces port-channel channel-id

```
Router#show interfaces port-channel 1
Port-channel1 is up, line protocol is up
Hardware is FastEtherChannel, address is 00e0.1476.7600 (bia 0000.0000.0000)
Internet address is 11.1.1.1/24
MTU 1500 bytes, BW 400000 Kbit, DLY 100 usec, rely 255/255, load 62/255
Encapsulation ARPA, loopback not set, keepalive set (10 sec), hdx
ARP type: ARPA, ARP Timeout 04:00:00
No. of members in this fechannel: 2
Member 0 : FastEthernet0/0
Member 1 : FastEthernet0/1
Last input never, output never, output hang never
Last clearing of "show interface" counters 10:51:55
Queueing strategy: fifo
```

```
Output queue 0/40, 0 drops; input queue 0/300, 0 drops
5 minute input rate 0 bits/sec, 0 packets/sec
5 minute output rate 98281000 bits/sec, 8762 packets/sec
4545 packets input, 539950 bytes, 0 no buffer
Received 0 broadcasts, 0 runts, 0 giants
0 input errors, 0 CRC, 0 frame, 0 overrun, 0 ignored, 0 abort
0 watchdog, 0 multicast
0 input packets with dribble condition detected
342251216 packets output, 3093422680 bytes, 0 underruns
0 output errors, 0 collisions, 0 interface resets
0 babbles, 0 late collision, 0 deferred
0 lost carrier, 0 no carrier
0 output buffer failures, 0 output buffers swapped out
```
## <span id="page-6-0"></span>**Fehlerbehebung**

Für diese Konfiguration sind derzeit keine spezifischen Informationen zur Fehlerbehebung verfügbar.

# <span id="page-6-1"></span>Zugehörige Informationen

- [Konfigurieren des EtherChannels zwischen Catalyst Switches der Serien 4500/4000,](//www.cisco.com/en/US/tech/tk389/tk213/technologies_tech_note09186a00800949c2.shtml?referring_site=bodynav) [5500/5000 und 6500/6000, auf denen CatOS-Systemsoftware ausgeführt wird](//www.cisco.com/en/US/tech/tk389/tk213/technologies_tech_note09186a00800949c2.shtml?referring_site=bodynav)
- [Systemanforderungen für die Implementierung von EtherChannel auf Catalyst Switches](//www.cisco.com/en/US/tech/tk389/tk213/technologies_tech_note09186a0080094646.shtml?referring_site=bodynav)
- [Konfigurationsanleitungen für Cisco Catalyst Switches der Serie 4000](//www.cisco.com/en/US/products/hw/switches/ps663/products_installation_and_configuration_guides_list.html?referring_site=bodynav)
- [Konfigurieren von EtherChannels](//www.cisco.com/en/US/docs/switches/lan/catalyst6500/ios/12.1E/native/configuration/guide/channel.html?referring_site=bodynav)
- <u>[Konfigurieren von Layer-2-EtherChannel und Trunking zwischen Switches der Serie XL/2950](//www.cisco.com/en/US/tech/tk389/tk213/technologies_configuration_example09186a0080094bc5.shtml?referring_site=bodynav)</u> [und Catalyst Switches der Serien 4500/4000 und 6500/6000 mit Cisco IOS Software](//www.cisco.com/en/US/tech/tk389/tk213/technologies_configuration_example09186a0080094bc5.shtml?referring_site=bodynav)
- [EtherChannel zwischen Catalyst Switches der Serien 3550 und 3750 und Catalyst Switches](//www.cisco.com/en/US/tech/tk389/tk213/technologies_configuration_example09186a0080094647.shtml?referring_site=bodynav) [mit Cisco IOS-Systemsoftware - Konfigurationsbeispiel](//www.cisco.com/en/US/tech/tk389/tk213/technologies_configuration_example09186a0080094647.shtml?referring_site=bodynav)
- [Beispielkonfiguration: EtherChannel zwischen Catalyst-Switches mit CatOS und Cisco IOS](//www.cisco.com/en/US/tech/tk389/tk213/technologies_configuration_example09186a0080094953.shtml?referring_site=bodynav)
- [LAN-Produktunterstützung](//www.cisco.com/web/psa/products/tsd_products_support_general_information.html?c=268438038&sc=278875285&referring_site=bodynav)
- [Unterstützung der LAN Switching-Technologie](//www.cisco.com/web/psa/technologies/tsd_technology_support_technology_information.html?c=268435696&referring_site=bodynav)
- [Tools und Ressourcen](//www.cisco.com/en/US/support/tsd_most_requested_tools.html?referring_site=bodynav)
- [Technischer Support Cisco Systems](//www.cisco.com/cisco/web/support/index.html?referring_site=bodynav)